# Istruzioni per la Compilazione Online Domanda Servizio Civile

### Sommario

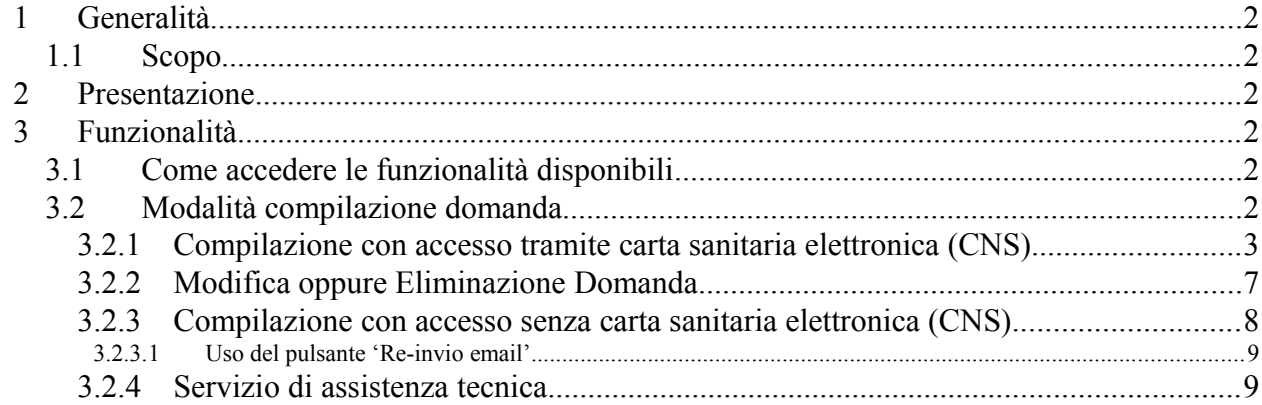

## **1 GENERALITÀ**

## *1.1 Scopo*

Lo scopo di questo documento è di costituire un manuale utente di riferimento per la compilazione online della domanda di partecipazione a un progetto di Servizio Civile Regionale.

## **2 PRESENTAZIONE**

Il presente documento costituisce un manuale utente di riferimento per la compilazione online della domanda di partecipazione a un progetto di Servizio Civile Regionale.

L'indirizzo attraverso cui è possibile accedere l'applicazione è *<https://servizi.toscana.it/sis/DASC>*

## **3 FUNZIONALITÀ**

## <span id="page-1-1"></span>*3.1 Come accedere le funzionalità disponibili*

Una volta eseguito l'accesso all'applicazione le funzionalità disponibili sono raggiungibili attraverso un menù laterale (come mostrato in [Figura 1\)](#page-1-0). Tale menù permette di:

- 1. Accedere la sezione di compilazione della domanda attraverso il pulsante 'Compila la domanda'
- 2. Visualizzare le istruzioni di compilazione attraverso il pulsante 'Istruzioni Compilazione'
- 3. Visualizzare l'elenco completo dei progetti di servizio civile disponibili attraverso il pulsante 'Elenco Progetti'.

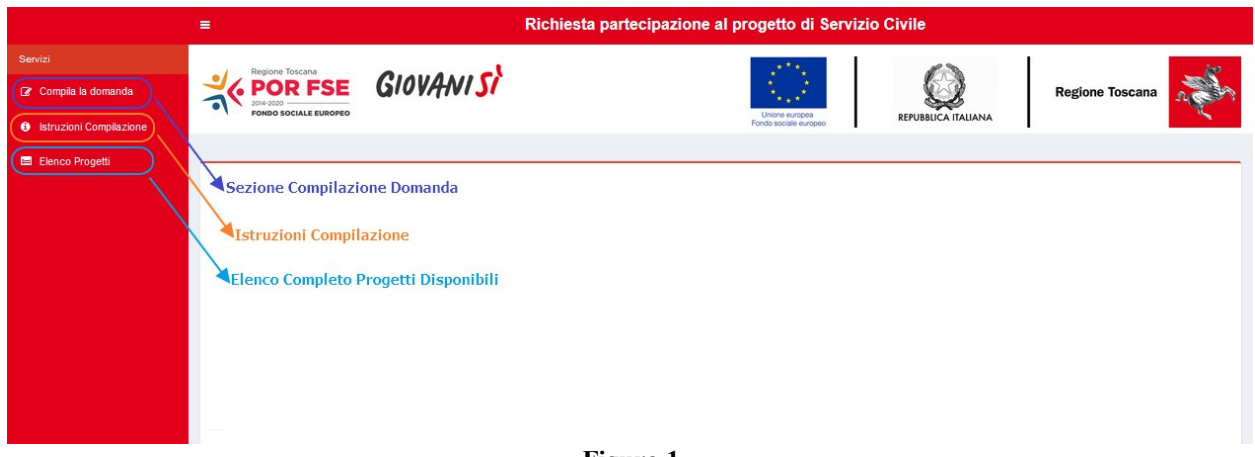

#### <span id="page-1-0"></span>**Figura 1**

Di seguito sono fornite le indicazioni di dettaglio per quanto riguarda la procedura di compilazione online della domanda.

## *3.2 Modalità compilazione domanda*

Esistono due modalità di compilazione della domanda:

1. Compilazione con accesso tramite carta sanitaria elettronica rilasciata da Regione Toscana (CNS)

<span id="page-2-1"></span>2. Compilazione con accesso senza CNS

## **3.2.1 Compilazione con accesso tramite carta sanitaria elettronica (CNS)**

I passaggi che l'utente deve eseguire per l'accesso all'applicativo sono i seguenti:

- *1.* Inserire nell'apposito lettore la carta CNS (la quale deve essere stata preventivamente attivata presso uno degli sportelli della ASL di residenza e opportunamente configurata nel caso di primo accesso sul sistema<sup>[1](#page-2-0)</sup>) e digitare l'apposito PIN;
- *2.* Effettuare attraverso un browser web l'accesso al link *https://servizi.toscana.it/sis/DASC/*

Eseguite le operazioni di autenticazione l'utente visualizza la schermata di inserimento della domanda attraverso la sezione 'Compila la domanda' (vedi paragrafo [3.1\)](#page-1-1). La schermata di inserimento della domanda è caratterizzata da diverse parti che sono mostrate in [Figura 2,](#page-3-0) [Figura](#page-4-0) [3,](#page-4-0) [Figura 4,](#page-5-0) [Figura 5.](#page-6-0)

L'utente in fase di compilazione della domanda deve specificare:

- 1. Il Bando di interesse
- 2. L'ente di interesse (tra quelli afferenti al bando selezionato)
- 3. Il progetto di interesse (tra quelli afferenti all'ente e bando selezionato e che può visualizzare attraverso la sezione 'Elenco Progetti' (vedi paragrafo [3.1\)](#page-1-1)
- 4. I dati generali richiesti per la partecipazione al progetto di servizio civile
- 5. L'utente deve inoltre caricare il Curriculum Vitae e la scheda Allegato D (entrambi datati, firmati con firma autografa) attraverso gli appositi pulsanti (tale caricamento è obbligatorio per poter inoltrare la domanda all'ente di Servizio Civile).

L'utente può eseguire l'inserimento di una sola domanda all'interno dello stesso Bando e per un solo Progetto ma può inserire più domande su Bandi distinti.

Se si accede al sistema tramite la tessera sanitaria, i dati anagrafici del titolare della tessera sono recuperati automaticamente dall'anagrafe regionale e vengono mostrati all'utente: tali dati sono mostrati in sola visualizzazione e non possono essere modificati (il campo di tali dati è grigio e non editabile) [\(Figura 2\)](#page-3-0).

<span id="page-2-0"></span><sup>1</sup> Le istruzioni per l'attivazione della carta sanitaria, per il rilascio del relativo PIN ed i passi per la configurazione della carta medesima al primo utilizzo sono forniti su http://www.regione.toscana.it/servizi-online/servizi-sicuri/carta-sanitaria-elettronica

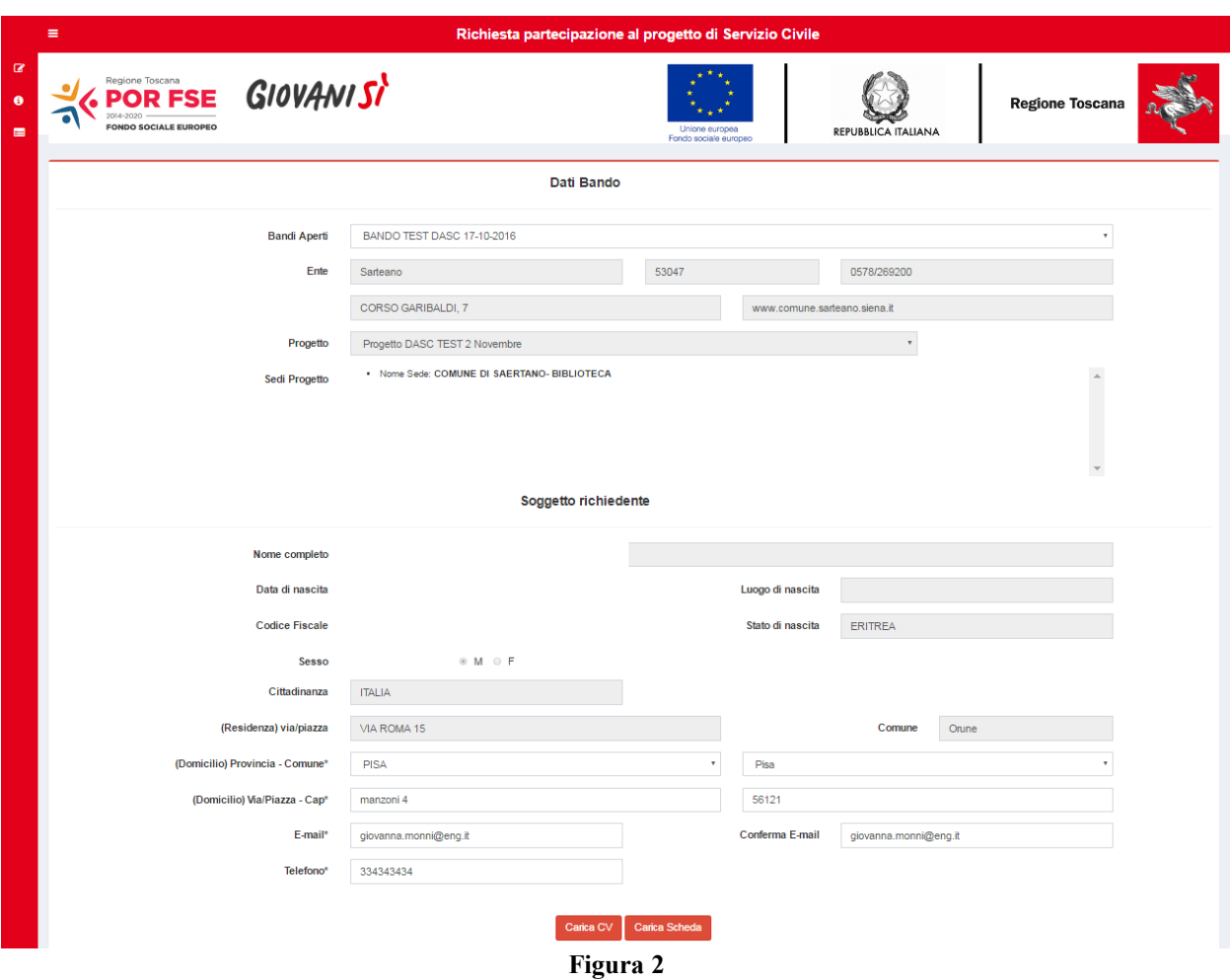

<span id="page-3-0"></span>Il giovane deve compilare tutti i campi della domanda, ivi compresi i campi relativi al domicilio anche se coincidente con la residenza [\(Figura 2,](#page-3-0)[Figura 3](#page-4-0)[,Figura 4](#page-5-0)[,Figura 5\)](#page-6-0), altrimenti il sistema non consente di procedere all'invio della stessa.

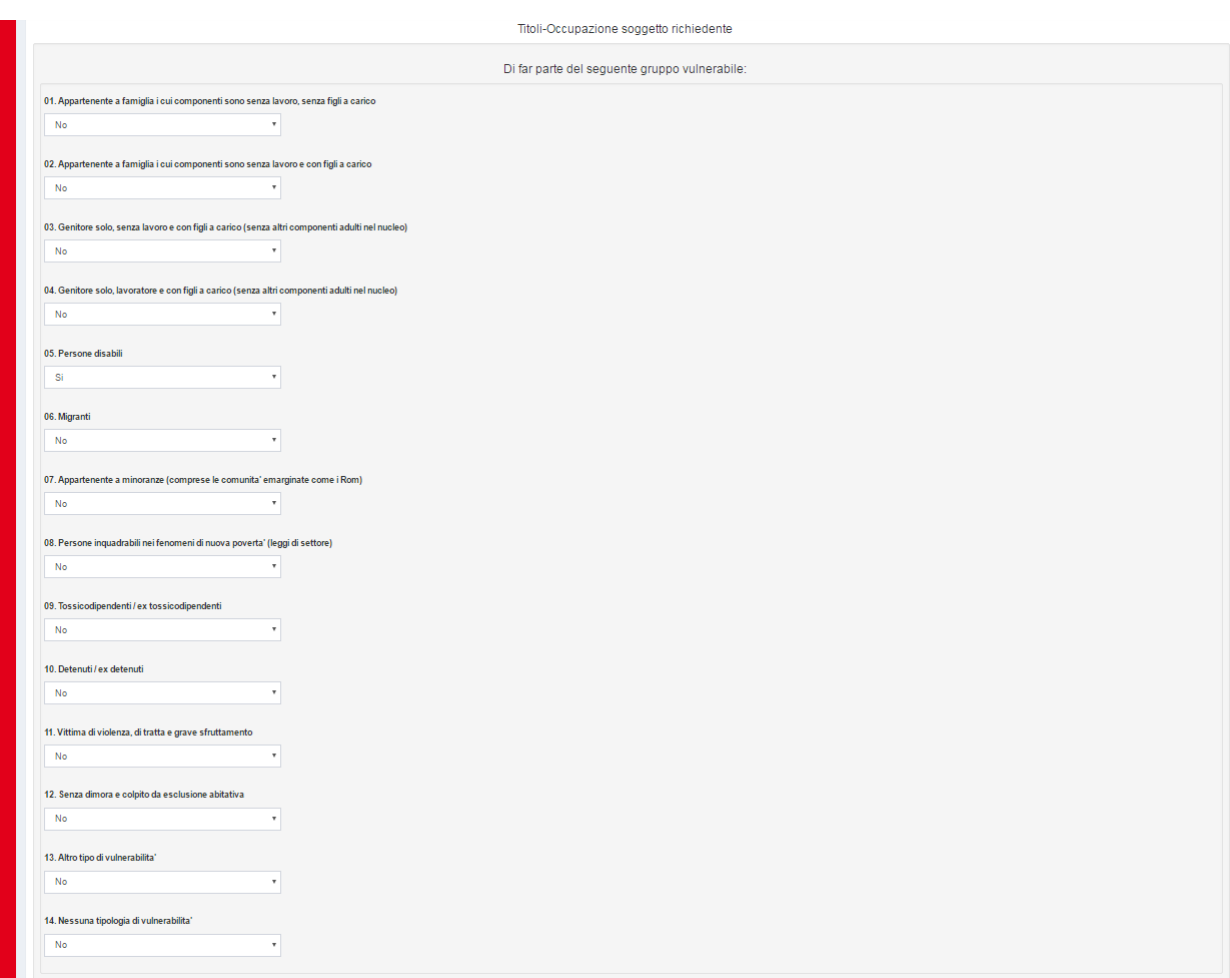

<span id="page-4-0"></span>**Figura 3**

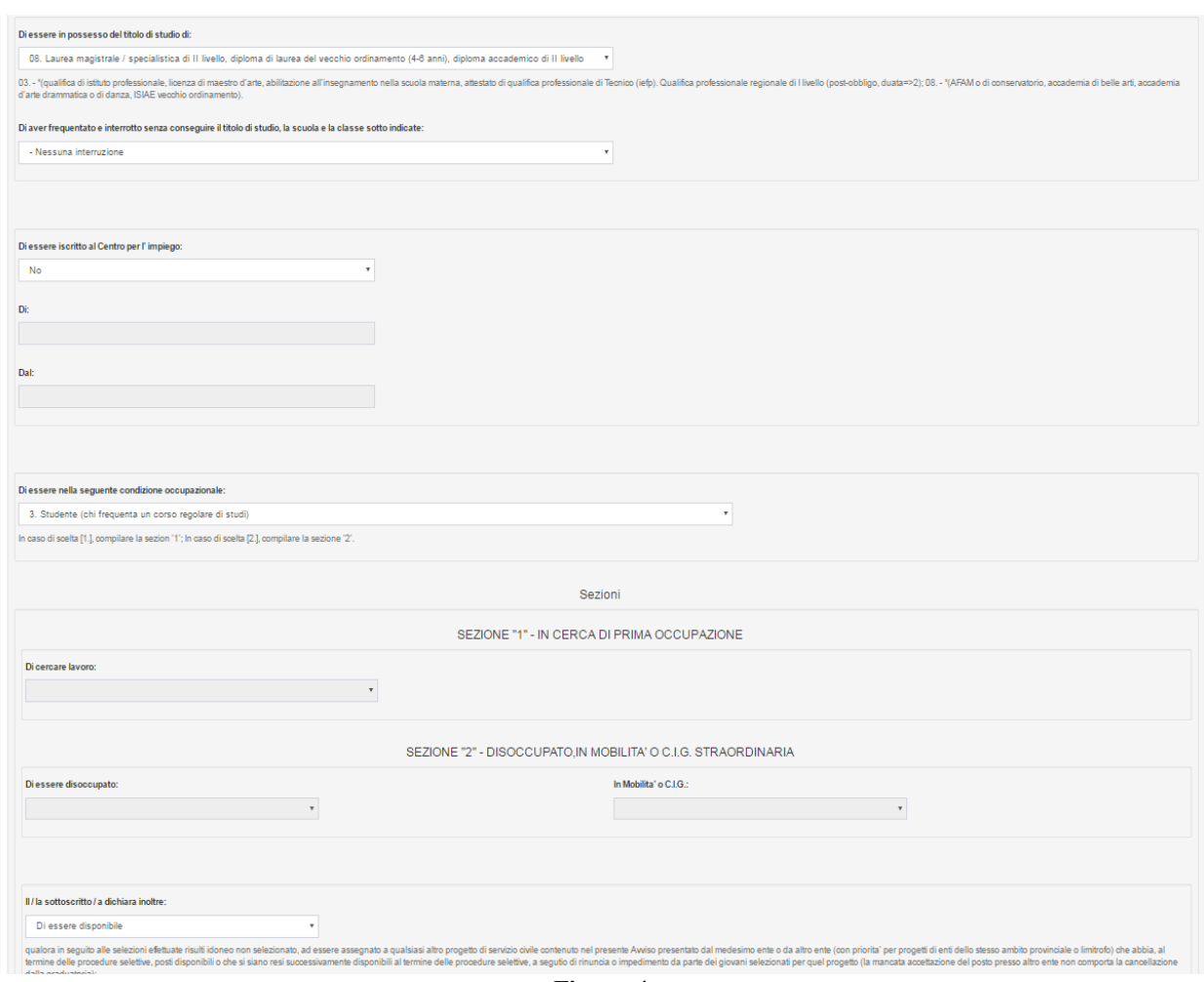

<span id="page-5-0"></span>**Figura 4**

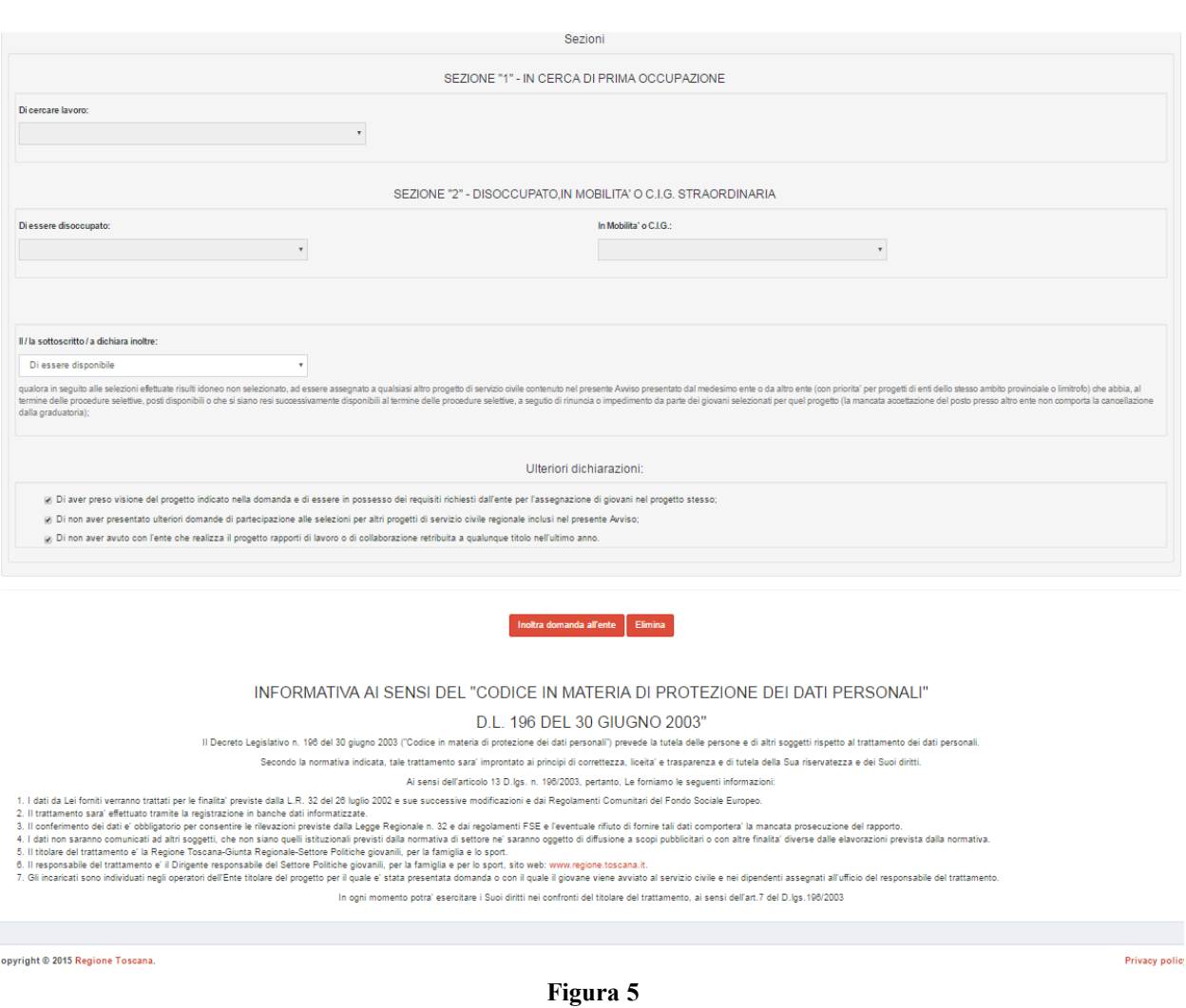

<span id="page-6-0"></span>Compilate le informazioni richieste l'utente invia la domanda all'ente tramite la pressione del pulsante 'Inoltra domanda all'ente' visualizzando il messaggio di operazione avvenuta con successo e contestualmente riceverà una e-mail all'indirizzo di posta elettronica dichiarato nella domanda attestante l'avvenuto invio con successo della domanda.

## **3.2.2 Modifica oppure Eliminazione Domanda**

Nel caso in cui l' utente abbia la necessità di modificare i dati della domanda inserita può rieseguire l'accesso alla domanda tramite la URL *<https://servizi.toscana.it/sis/DASC/>* mediante la sezione di compilazione (accessibile come mostrato in [Figura 1\)](#page-1-0). Selezionando il bando e progetto per cui era stata inserita la domanda che si intende modificare il sistema carica i dati della domanda: a quel punto è possibile modificare i dati e inviare le modifiche all'ente attraverso il pulsante 'Inoltra domanda all'ente'. Utilizzando la funzione di "Modifica domanda" non è possibile modificare il progetto per il quale presentare domanda ma è possibile solo modificare i propri dati.

L' utente può anche procedere alla cancellazione della domanda inserita attraverso il pulsante 'Elimina'. Questa funzione può essere utilizzata qualora il giovane non desideri partecipare al bando di servizio civile o quando voglia presentare domanda per un progetto diverso da quello

scelto in un primo momento: in tal caso può eliminare la domanda che aveva già inserito e successivamente potrà procedere ad inserire una nuova domanda, scegliendo un progetto diverso.

La modifica oppure eliminazione della domanda è possibile fino a quando il Bando Volontari è aperto. Una volta che il Bando è chiuso la domanda inserita non può essere più modificata o eliminata in quanto non più visualizzabile.

## **3.2.3 Compilazione con accesso senza carta sanitaria elettronica (CNS)**

La compilazione della domanda nel caso di accesso senza carta sanitaria elettronica (CNS) si compone dei passaggi seguenti:

- 1. L' utente esegue l'accesso al link *https://servizi.toscana.it/sis/DASC/*
- 2. L' utente compila la richiesta per ricevere l'abilitazione alla compilazione della domanda attraverso la form di [Figura 6](#page-7-1) e ne esegue l'invio attraverso il pulsante 'Invia Richiesta Domanda'.

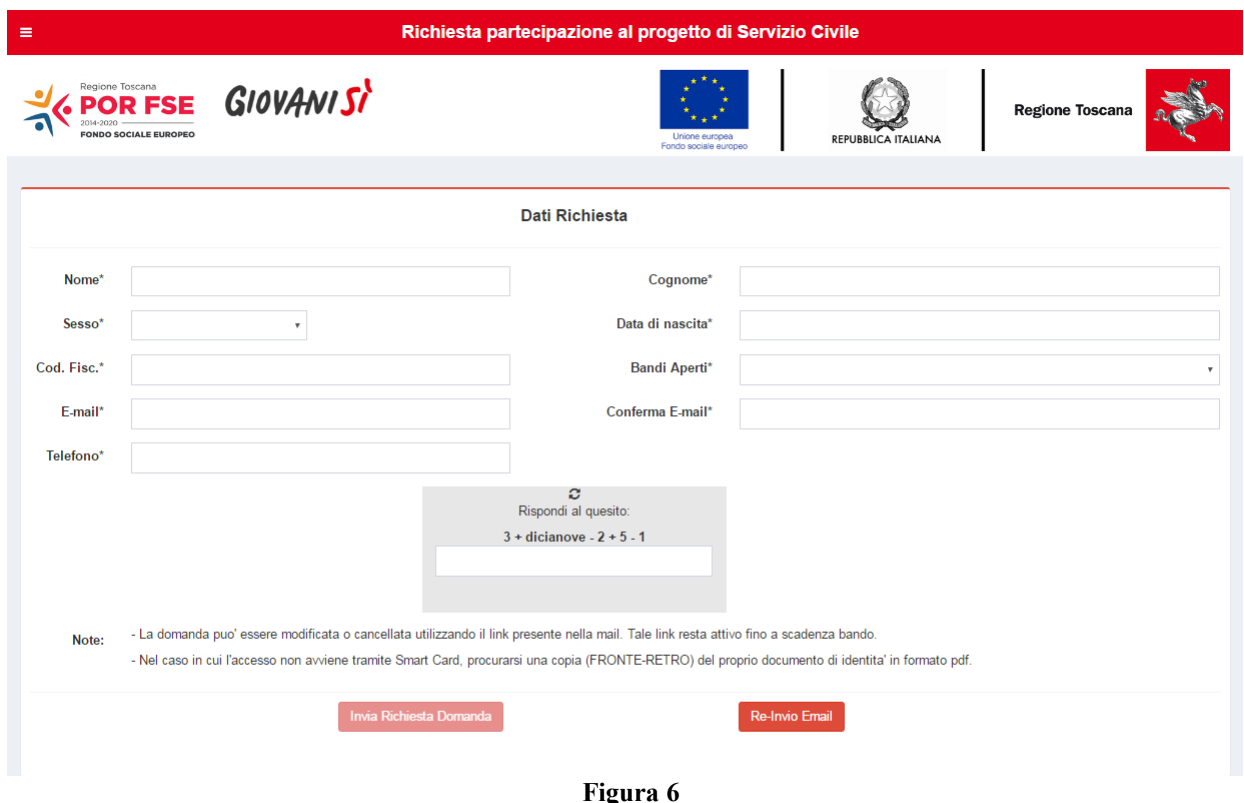

<span id="page-7-1"></span>3. L' utente riceve all'indirizzo e-mail specificato nella richiesta al punto 2 il link per la compilazione della domanda vera e propria (in [Figura 7](#page-7-0) si mostra il contenuto della email ricevuta).

<span id="page-7-0"></span>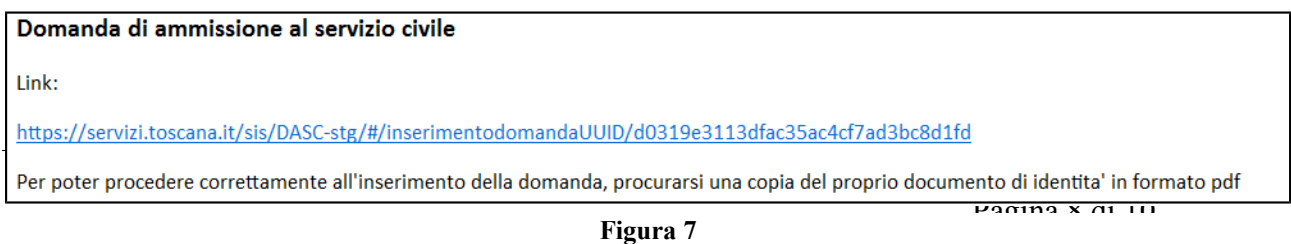

4. L'utente, cliccato il link ricevuto tramite e-mail, visualizza la schermata di compilazione della domanda. La schermata di compilazione della domanda è uguale a quella compilata nel caso di uso di carta sanitaria elettronica (CNS) (vedi sezione [3.2.1\)](#page-2-1). Rispetto a quella descritta nella sezione [3.2.1](#page-2-1) si ha in aggiunta il pulsante mediante cui caricare il file PDF della scannerizzazione del documento di identità. Il caricamento del documento di identità scannerizzato è obbligatorio per concludere l'invio della domanda all'ente di servizio civile.

## **3.2.3.1 Uso del pulsante 'Re-invio email'**

Nel caso in cui l'utente che ha compilato e inviato la domanda (con accesso senza carta sanitaria elettronica) abbia la necessità di visualizzare e modificare la domanda inserita, può rieseguire l'accesso attraverso la URL inviata all'indirizzo e-mail specificato in fase di compilazione richiesta (vedi [Figura 7\)](#page-7-0).

Nel caso in cui l'utente abbia smarrito tale link può farselo inviare nuovamente attraverso i seguenti passaggi:

- 1. Eseguire l'accesso al link *https://servizi.toscana.it/sis/DASC/*
- 2. Compilata la richiesta attraverso la form di [Figura 6](#page-7-1) deve premere il pulsante 'Re-invio Email'
- 3. L' utente riceve all'indirizzo e-mail specificato il link per la visualizzazione della domanda inserita a cui può accedere nella sezione di compilazione (vedi [Figura 1\)](#page-1-0).

Una volta eseguito l'accesso alla domanda è possibile modificare o eliminare la domanda. Selezionando il bando e progetto per cui era stata inserita la domanda che si intende modificare il sistema carica i dati della domanda: a quel punto è possibile modificare i dati e inviare le modifiche all'ente attraverso il pulsante 'Inoltra domanda all'ente'.

Utilizzando la funzione di "Modifica domanda" non è possibile modificare il progetto per il quale presentare domanda ma è possibile solo modificare i propri dati(domicilio, stato occupazionale, titolo di studio, ecc.).

L' utente può anche procedere alla cancellazione della domanda inserita attraverso il pulsante 'Elimina'. Questa funzione può essere utilizzata qualora il giovane non desideri partecipare al bando di servizio civile o quando voglia presentare domanda per un progetto diverso da quello scelto in un primo momento: in tal caso può eliminare la domanda che aveva già inserito e successivamente potrà procedere ad inserire una nuova domanda, scegliendo un progetto diverso.

La modifica oppure eliminazione della domanda è possibile fino a quando il Bando Volontari è aperto. Una volta che il Bando è chiuso la domanda inserita non può essere più modificata o eliminata in quanto non più visualizzabile.

## **3.2.4 Servizio di assistenza tecnica**

Al fine di supportare gli utenti nell'utilizzo del sistema, Regione Toscana fornisce un apposito servizio di assistenza.

Nel caso in cui l'utente:

- riscontri problematiche di natura tecnica (come, per esempio, problemi nell'accesso o nella compilazione delle informazioni)
- necessiti di informazioni ulteriori rispetto a quanto riportato nel presente manuale (relativamente all'utilizzo dell'applicativo e alle funzionalità)

ha la possibilità di contattare il servizio di assistenza i cui riferimenti sono visualizzabili cliccando il logo 'Assistenza' presente su ciascuna pagina WEB dell'applicativo; l'utente accede alla pagina (mostrata in [Figura 9\)](#page-9-0) che contiene tutte le indicazioni per contattare il servizio.

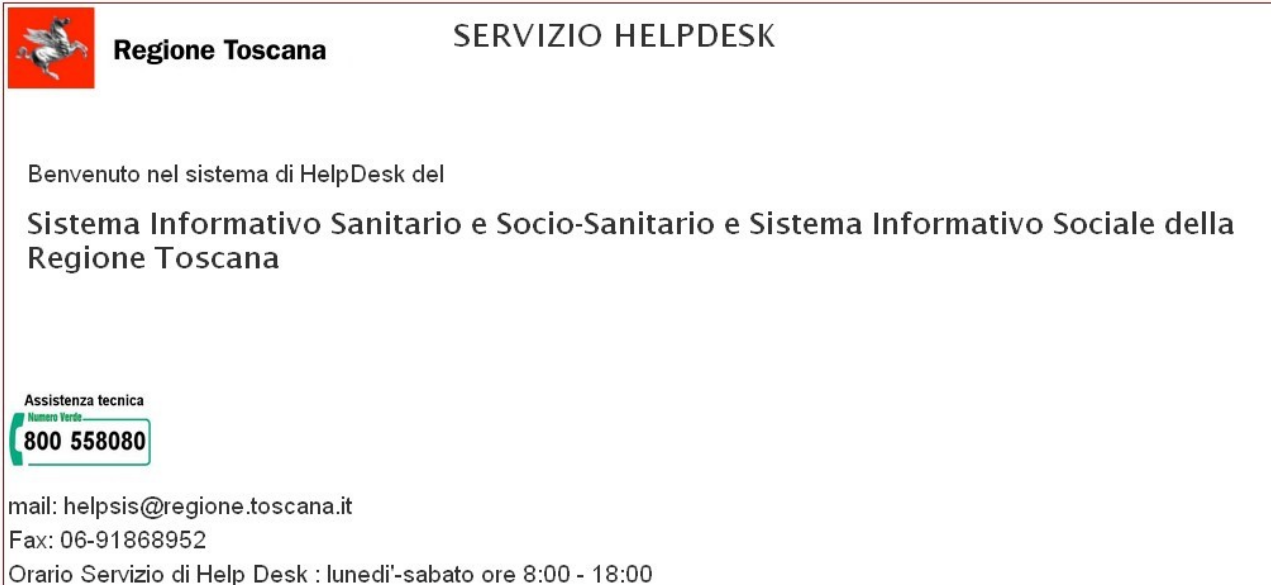

<span id="page-9-0"></span>**Figura 9**